# Installation manuelle de Studys

# Étape 1

• Télécharger une version de Studys, soit un fichier ayant l'extension .zip

# Étape 2

• Dézipper le fichier : vous obtenez un dossier, contenant un autre dossier dans lequel se trouvent les composants de Studys.

Studys est composé de deux éléments :

- Un **dossier** StudysPlus ou StudysPlysLycee
- Un **fichier modèle** Word contenant des macros : studys\_xxxx.dotm

Dans les dossiers StudysPlus et StudysPlusLycee se trouvent deux sousdossiers :

- Un dossier « Personnalisation » contenant plusieurs fichiers texte, utilisés lors du démarrage de Studys, pour personnaliser Studys suivant les préférences de l'utilisateur.
- Un dossier « Addins » contenant plusieurs fichiers Word de type .dotm, contenant les images utilisées par des outils maths ou par les outils sciences.

**Pour un lancement automatique de Studys**, ces deux composants de Studys, se placent à deux endroits différents, dans l'environnement personnel de l'utilisateur.

• Le fichier studys\_xxxx.dotm doit être placé dans le dossier :

C:\Users\Nom Utilisateur\AppData\Roaming\Microsoft\Word\STARTUP

Le dossier Startup contient les modèles Word qui doivent être chargés en mémoire par Word, lorsqu'il démarre. On place donc dans ce dossier, les modèles Word, contenant des macros, qui ajoutent des outils à Word.

• Les dossiers StudysPlus ou StudysPlusLycee doivent se trouver, là où se trouve le fichier **normal.dotm** utilisé par Word comme modèle de base de ses documents.

Ce fichier normal.dotm, est par défaut, à l'installation de Word placé dans le dossier :

C:\Users\Nom Utilisateur\AppData\Roaming\Microsoft\Templates

# Étape 3 :

## **Comment installer rapidement le dossier StudysPlus ou StudysPlusLycee dans le dossier Templates ?**

1. Copiez le dossier StudysPlus ou StudysPlusLycee obtenu après décompression du fichier téléchargé.

2. Pour accéder rapidement au dossier Templates, ouvrez la fenêtre

« **Exécuter** » de Windows **en appuyant en même temps** sur la

touche **Windows** et la **touche r.** Dans la fenêtre « Exécuter »

tapez : **%appdata%\microsoft\Templates**

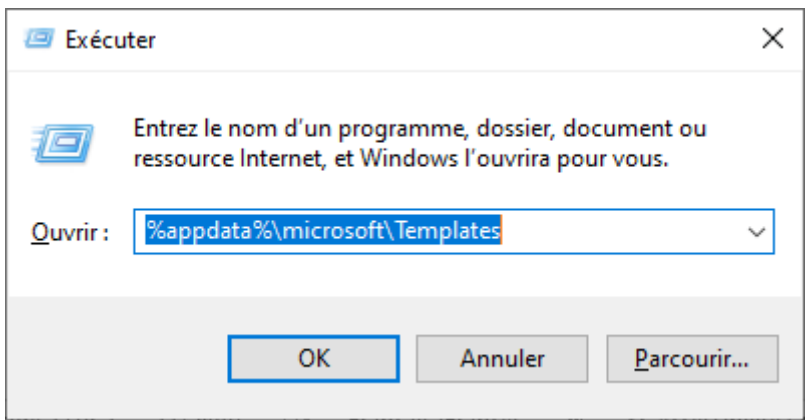

Un clic sur OK, vous amène dans le dossier Templates

3. Collez le dossier StudysPlus ou StudysPlusLycee que vous aviez

copié en 1.

# Étape 4 :

### **Comment installer rapidement le fichier studys\_xxxx.dotm dans le**

#### **dossier Startup ?**

- 1. Copiez le fichier studys\_xxxxxx.dotm
- 2. Pour accéder rapidement au dossier Startup, ouvrez la fenêtre
	- « **Exécuter** » de Windows **en appuyant en même temps** sur la

touche **Windows** et la **touche r**. Dans la fenêtre « Exécuter »

tapez : **%appdata%\microsoft\Word\Startup**

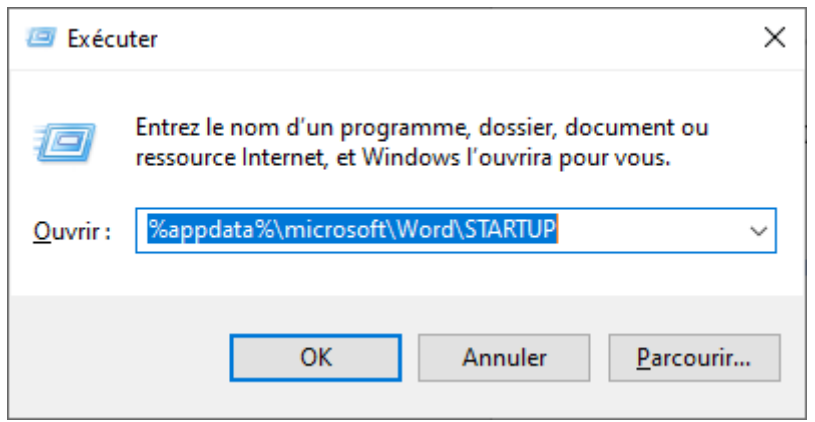

Un clic sur OK, vous amène dans le dossier Startup

3. Collez le fichier studys\_xxxxxx.dotm que vous aviez copié en 1.

L'installation est terminée. Il ne reste plus qu'à lancer Word.